IEICE 東京支部学生会 研究発表会 発表者の操作方法

## 1. Zoom ミーティングへの参加方法

- A) Web プログラムにアクセス. URL:<https://www.gakkai-web.net/ieice/gakusei/2024webpro/program.html>
- B) プログラム上部のテーブルの各会場名横の Zoom アイコン(青いビデオマーク) または各会場のプログラム上部にある "Zoom の発表·聴講はこちらから"横の Zoom アイコンをクリック.

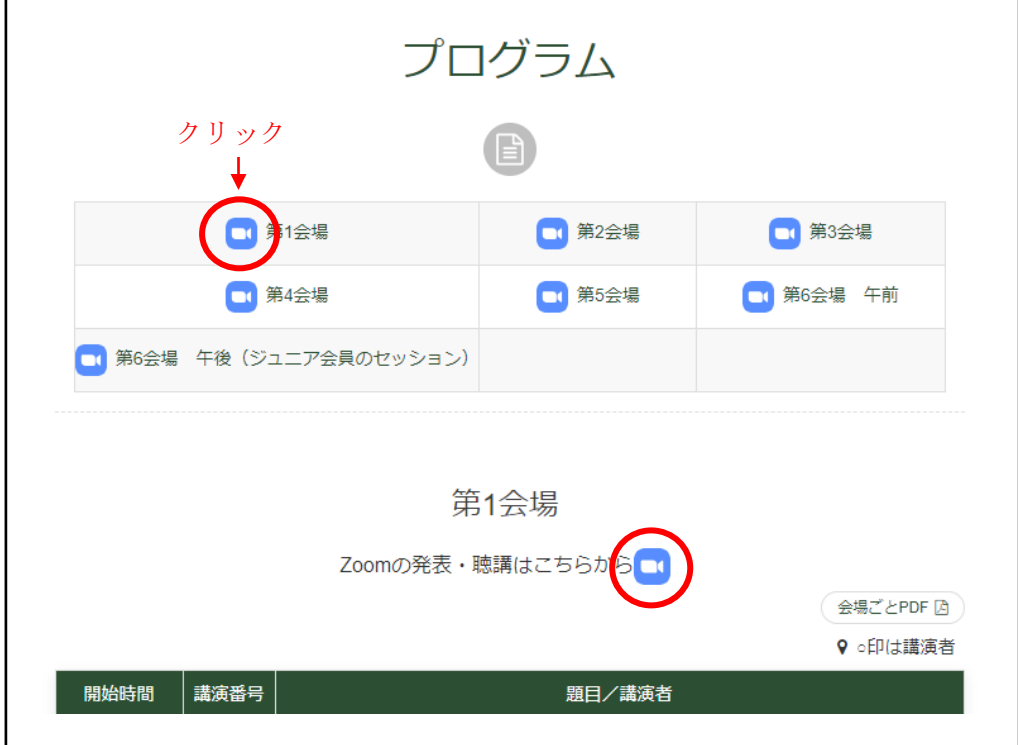

- C) Zoom のページが開くので画面の指示に従ってミーティングにアクセス. 発表するブロックの開始 10 分前までに入室.
- D) マイクをミュートに, カメラをオフにする.

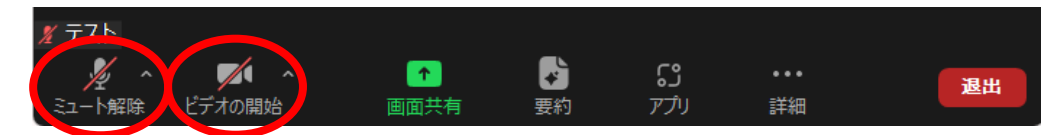

E) 表示名を「講演番号\_発表者\_名前(ふりがな)\_所属」に変更して待機する. 例:「3 発表者 電子太郎(でんしたろう) ○○大学」

## 2.表示名の変更方法

F) Zoom の参加者一覧を開く. ※ショートカットキー:[Alt] + [U]

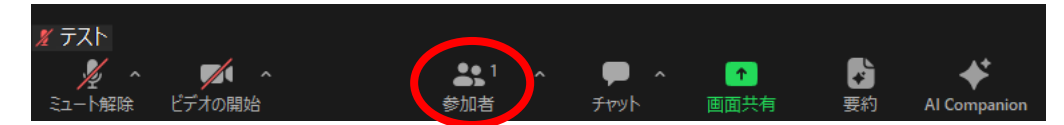

- G) 自分の名前にマウスカーソルを合わせる.
- H) 表示された三点リーダー([…])をクリック.

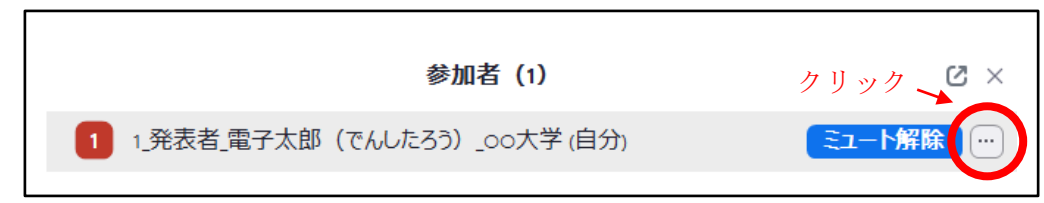

- I) "名前の変更"をクリック.
- J) 入力欄に「講演番号\_発表者\_名前(ふりがな)\_所属」を記入. 例:「3\_発表者\_電子太郎(でんしたろう)\_○○大学」

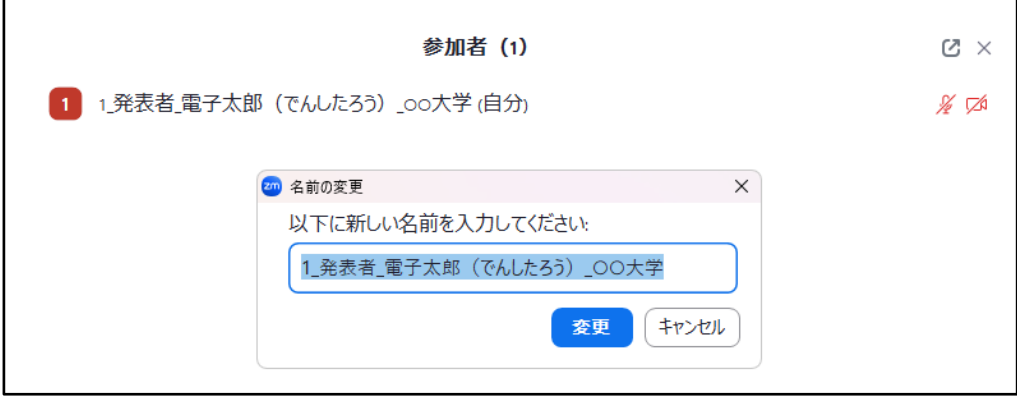

K) "変更"をクリックして名前が変更されたか確認する.

## 3.発表時の操作方法

L) 座長から発表の紹介を受けたら,発表資料の画面共有を開始する.

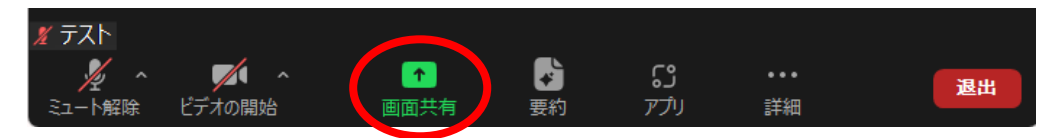

M) 表示された画面で発表用の画面かウィンドウを選択し"共有"をクリック.

N) マイクをオン、カメラもオンにして発表を始める.

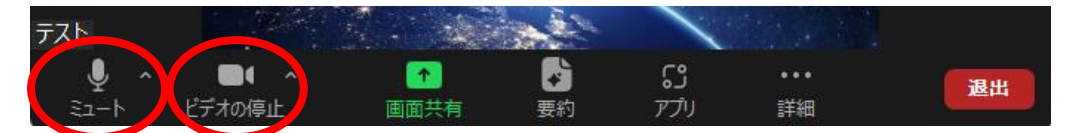

O) 発表中は画面共有している画面上にタイマーが表示される. 発表終了時間と質疑応答終了時間でタイマーが 0 秒になると音が鳴る.

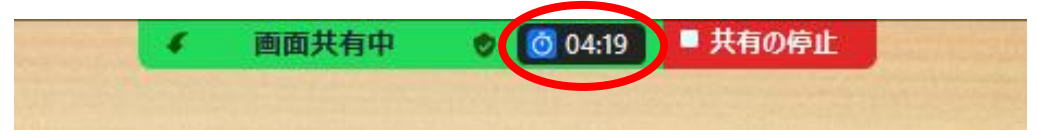

P) 質疑応答まで終えたら画面共有を停止. マイクとカメラをオフにする.

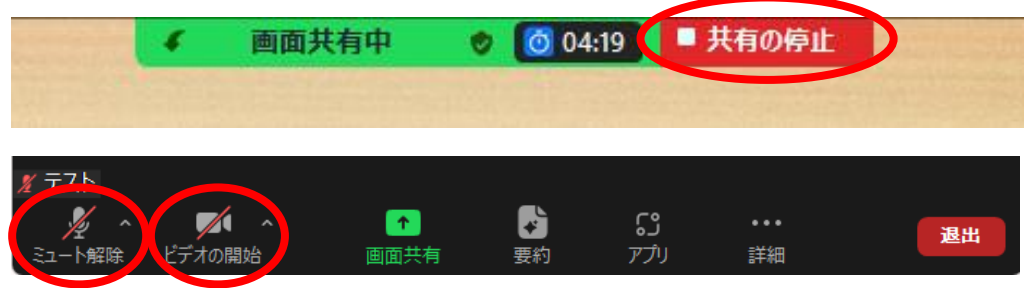

Q) ブロックの発表が終わり休憩時間になったら退出.

## 4.より大きなタイマー画面が必要な場合

R) スタッフがタイマーを開始するより前に Zoom のアプリを開く.

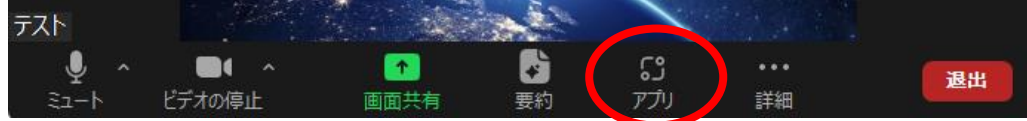

S) Timer をクリック.

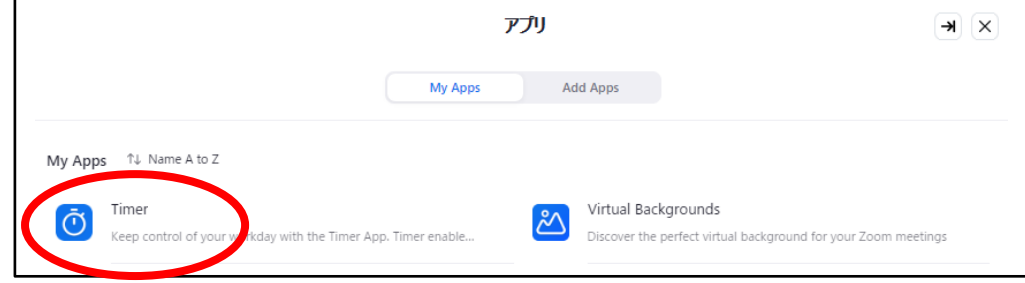

T) スタッフがタイマーを開始すると動き出す.

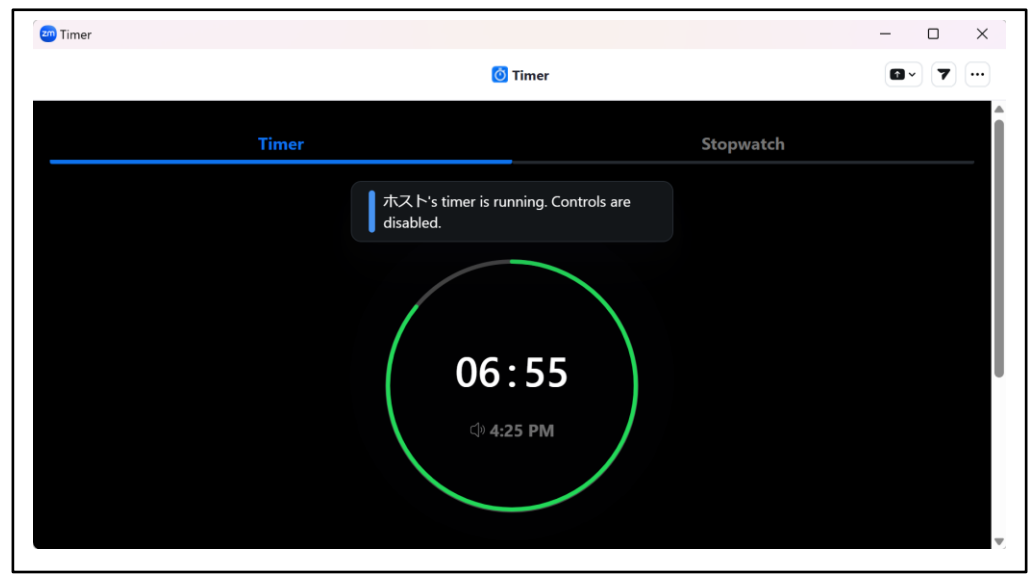